モバイル情報コンセント接続サービス設定手順

(Windows10 編)

2022.09.08 版

情報基盤本部 ネットワーク推進部

# 目 次

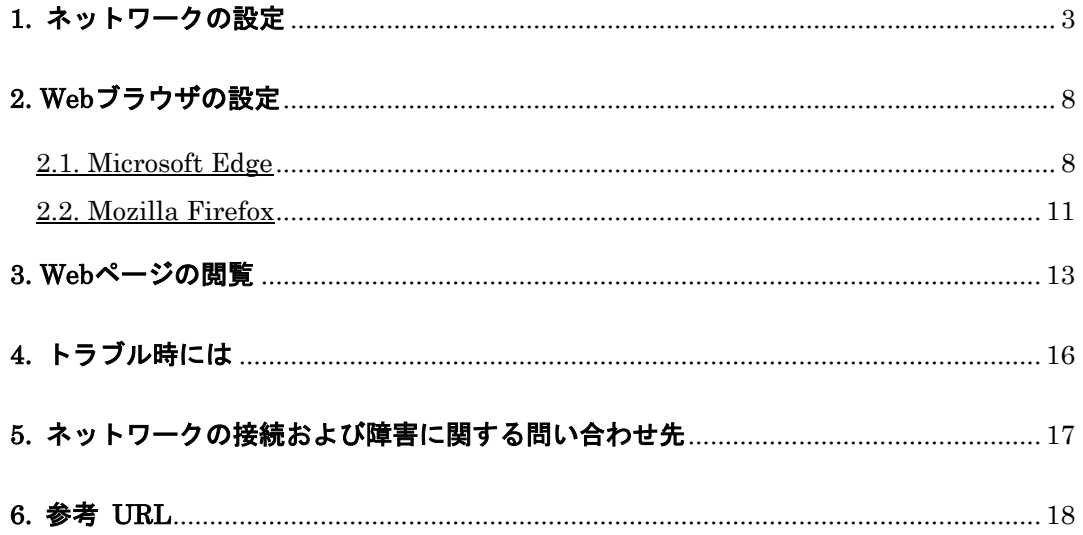

## 1. ネットワークの設定

MINDモバイルアカウントの取得及び、機器が揃ったら、MINDに接続するパソコンのネット ワークを設定します。ここでは、Windows 10での設定手順を解説します。

① パソコンの電源を入れる前に用意したLANケーブル(ストレート)をパソコンと情報コン セントに接続します。(図1-1)

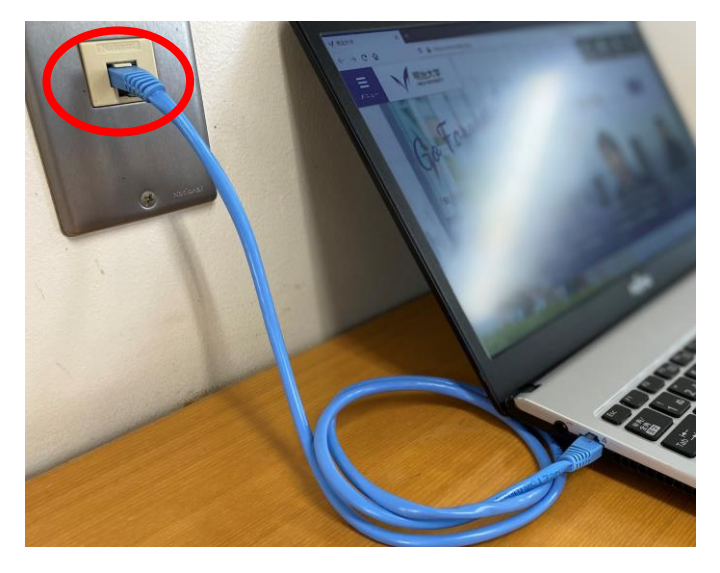

(図 1-1) LAN ケーブルの接続

② デスクトップ画面右下に表示されている、ネットワークアイコンを右クリックし、 「ネットワークとインターネットの設定を開く」を選択します。(図1-2)

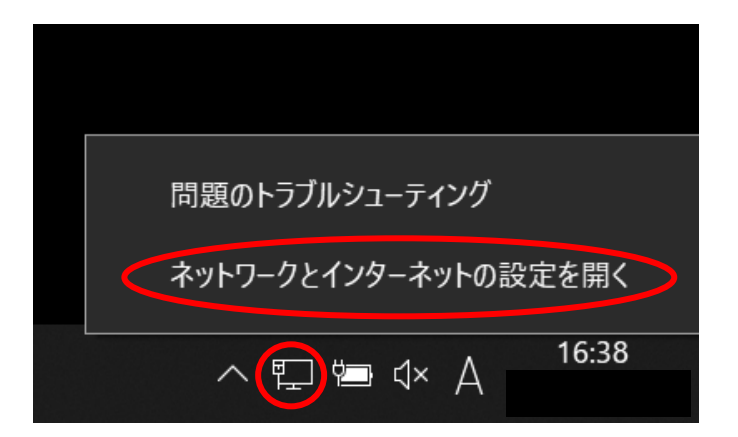

(図 1-2) 「ネットワークとインターネットの設定を開く」の選択

③ 「設定」のウィンドウが表示されますので、「イーサネット」-「ネットワークと共有 センター」をクリックします。(図1-3)

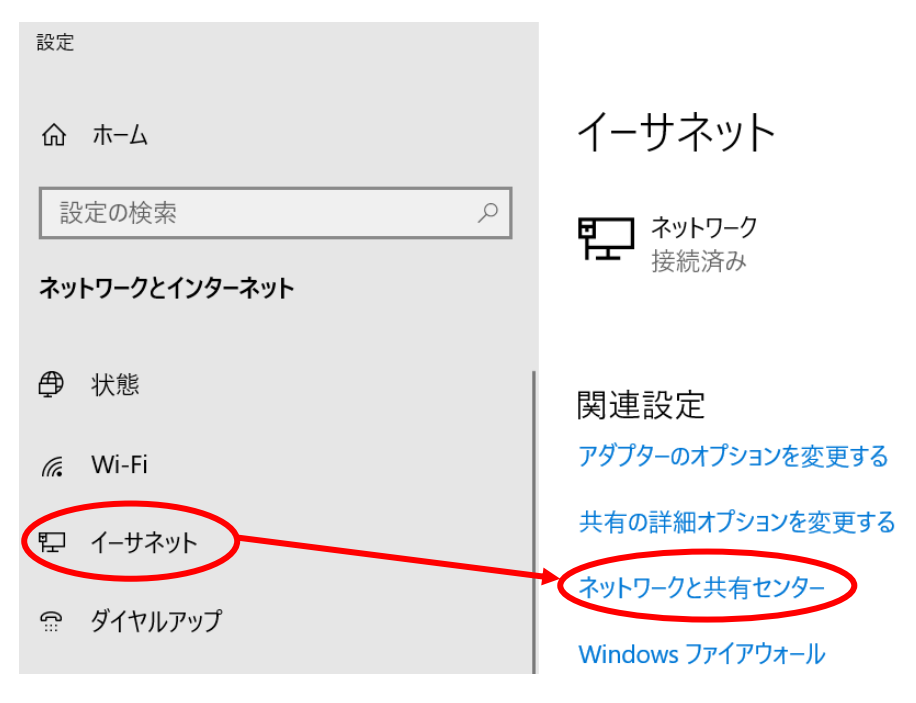

(図 1-3) 「ネットワークと共有センター」の選択

④ 「アクティブなネットワークの表示」内の「接続:」(画像ではイーサネット)をクリッ クします。(図1-4)

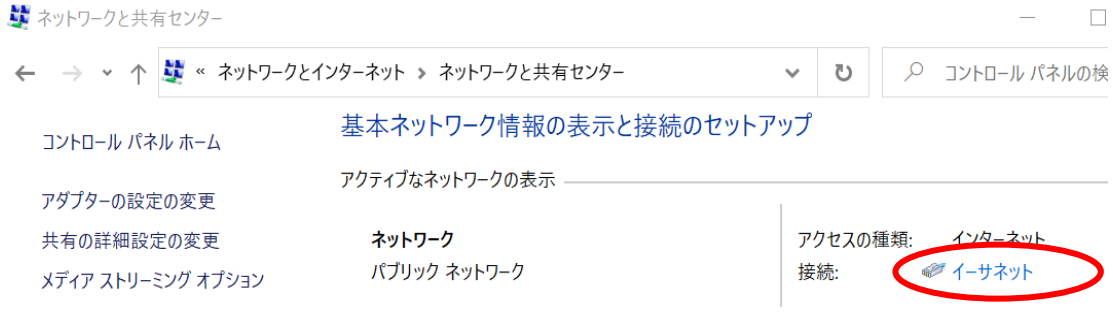

(図 1-4) 「アクティブなネットワーク」の選択

⑤ 「イーサネットの状態」のウィンドウが表示されますので[プロパティ(P)]をクリック します。(図1-5)

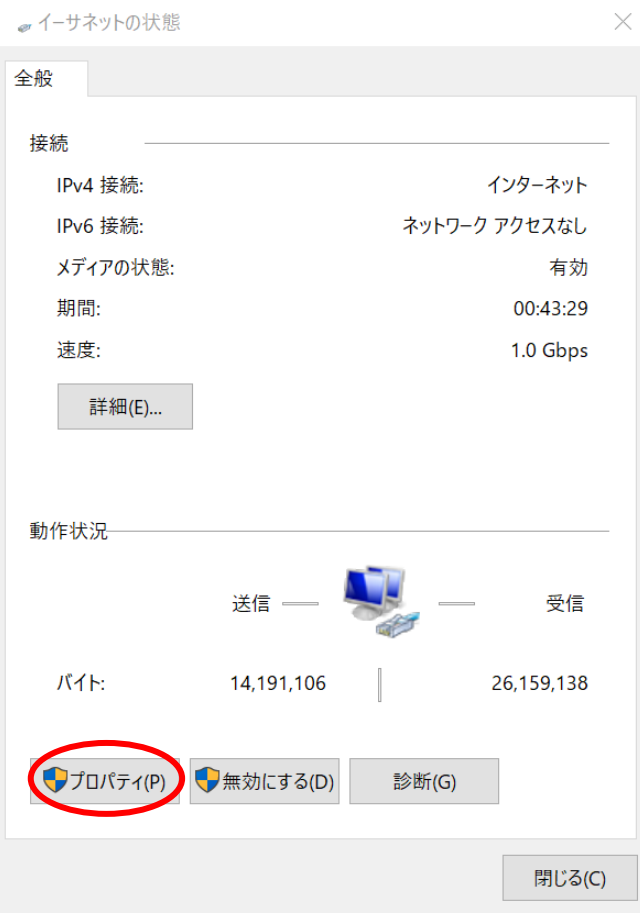

(図 1-5) 「イーサネットの状態」ウィンドウ

⑥ 「インターネットプロトコルバージョン4(TCP/IPv4)」を選択した状態で、 [プロパティ(R)]ボタンをクリックします。(図1-6)

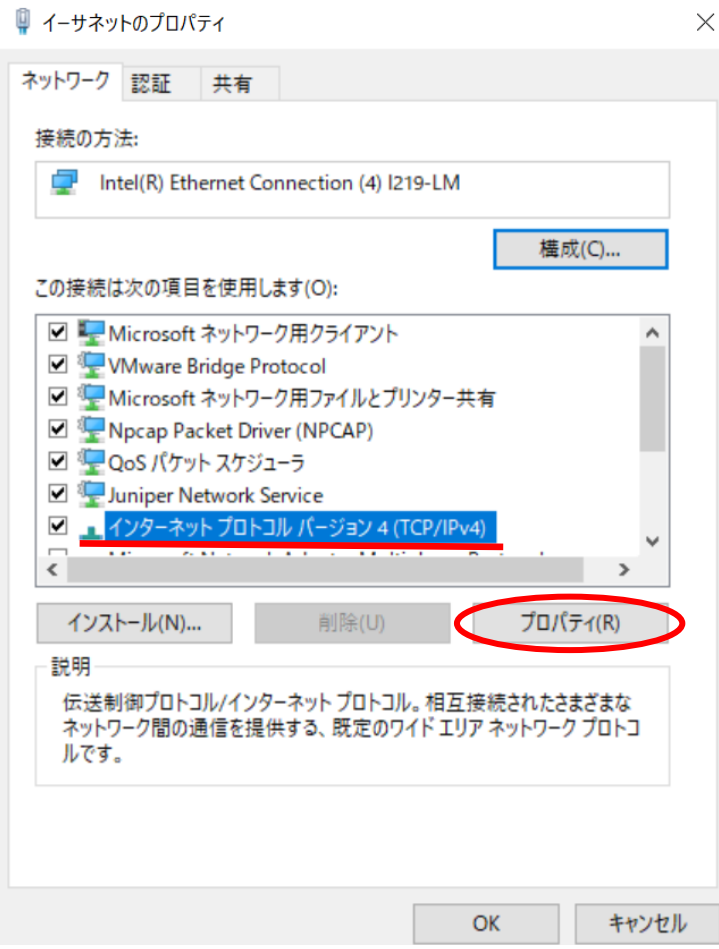

(図 1-6) 「イーサネットのプロパティ」ウィンドウ

- ⑦ 全般のタブで「IPアドレスを自動的に取得する」と「DNS サーバーのアドレスを自動的 に取得する」を選択して[OK]ボタンをクリックします。 (図1-7)
	- 注意:「次のIP アドレスを使う」と「次のDNS サーバーのアドレスを使う」に 入力されていた値は以前の環境に戻す時に必要になりますのでメモなどに 書き留めておいたほうがよいでしょう。

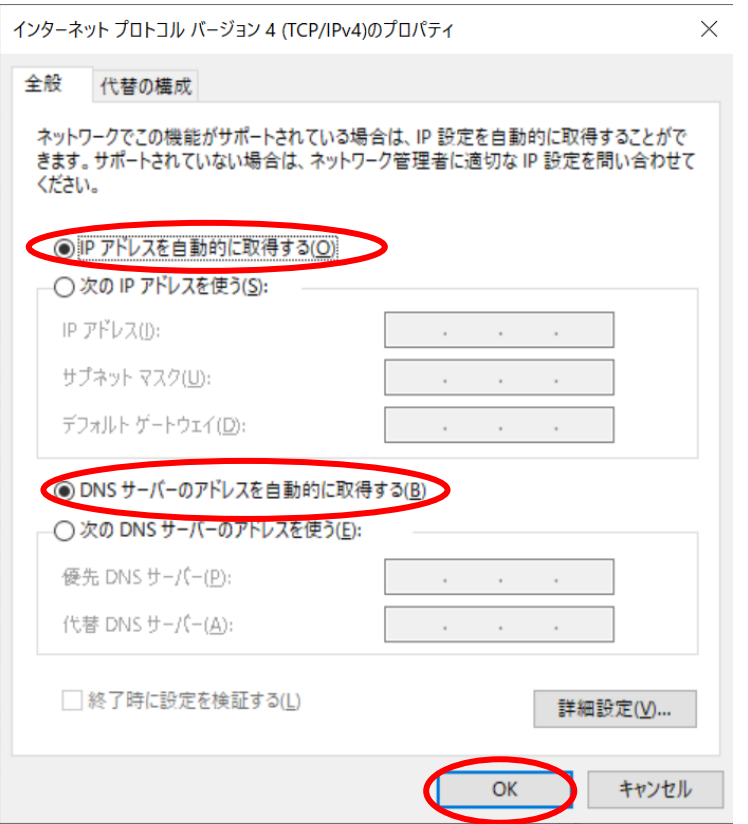

(図 1-7) 「インターネットプロトコルバージョン4(TCP/IP)のプロパティ」ウィンドウ

以上で「ネットワークの設定」は完了です。

## 2. Web ブラウザの設定

ホームページを閲覧するためにはWebブラウザが必要です。Webブラウザは、Firefoxや Google Chromeなどが有名ですが、Windows10にはMicrosoft Edgeが導入されています。

### 2.1. Microsoft Edge

① Microsoft Edge を起動し、画面右上のプルダウンメニューをクリックし、 「設定」を選択します。(図2-1-1)

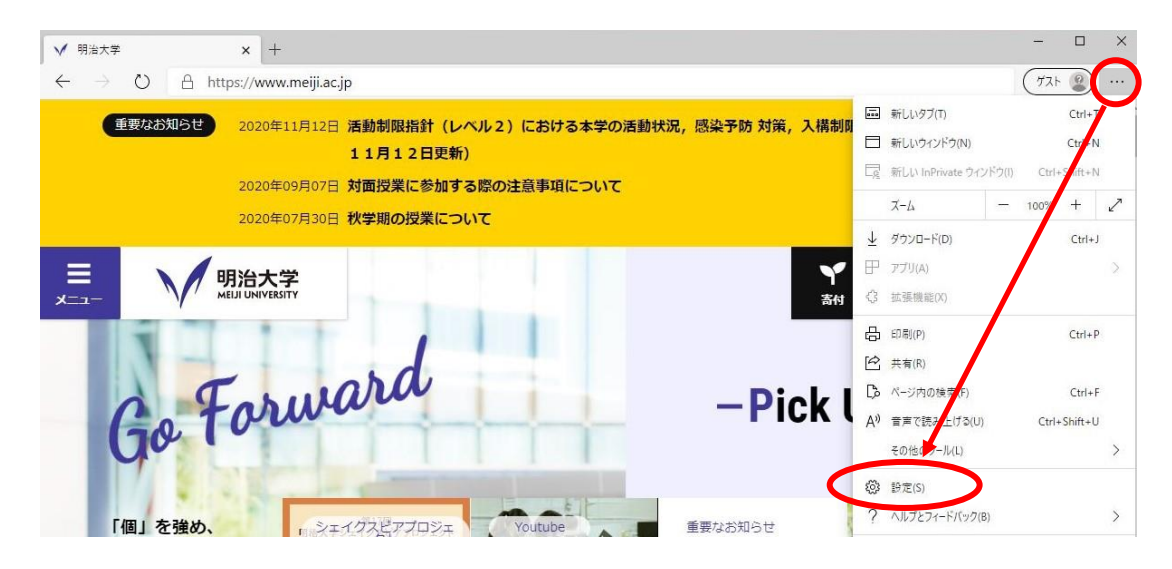

(図 2-1-1)プルダウンメニュー→「設定」の選択

② 「設定」の画面になりますので、左メニューより「起動時」をクリックし「特定のペー ジを開く」を選択、「新しいページを追加してください」をクリックします。 (図 2-1-2)

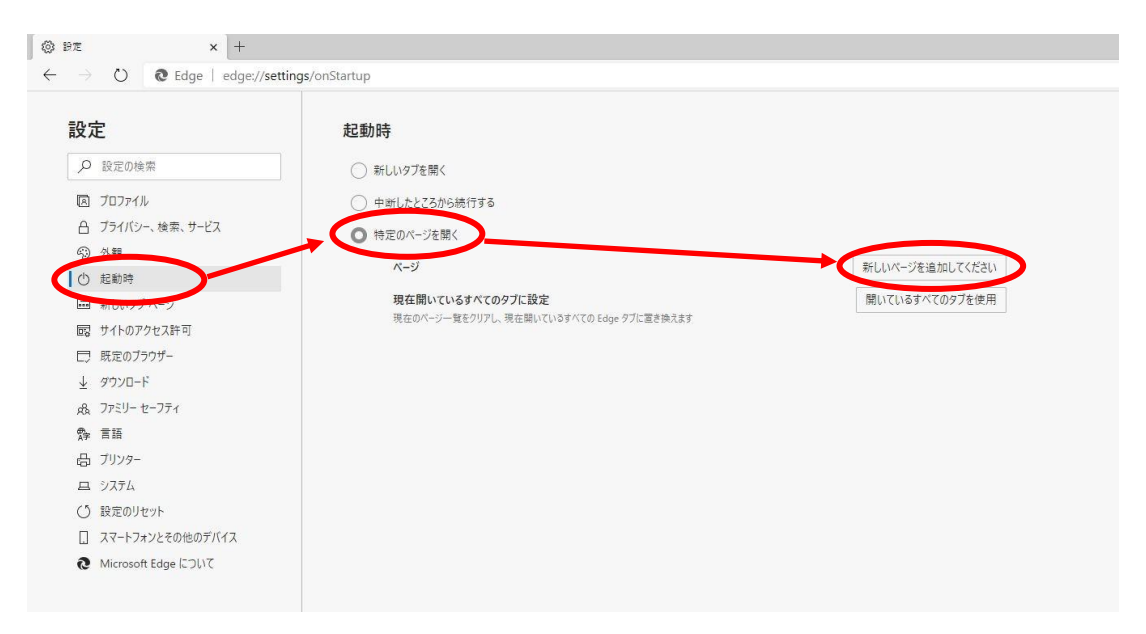

(図 2-1-2) 「新しいページを追加してください」の選択

③ 「新しいページを追加してください」ボックスに「http://www.meiji.ac.jp/」 と入力し、追加をクリックします。(図 2-1-3)

注意:システムの仕様上、「http://~」でアクセスする必要がございますので、 ホームページの設定は「http://~」で設定ください。 また、認証成功後、アクセスする実際のURLは「https://~」となりますが、 こちらも仕様となりますので特に問題はございません。

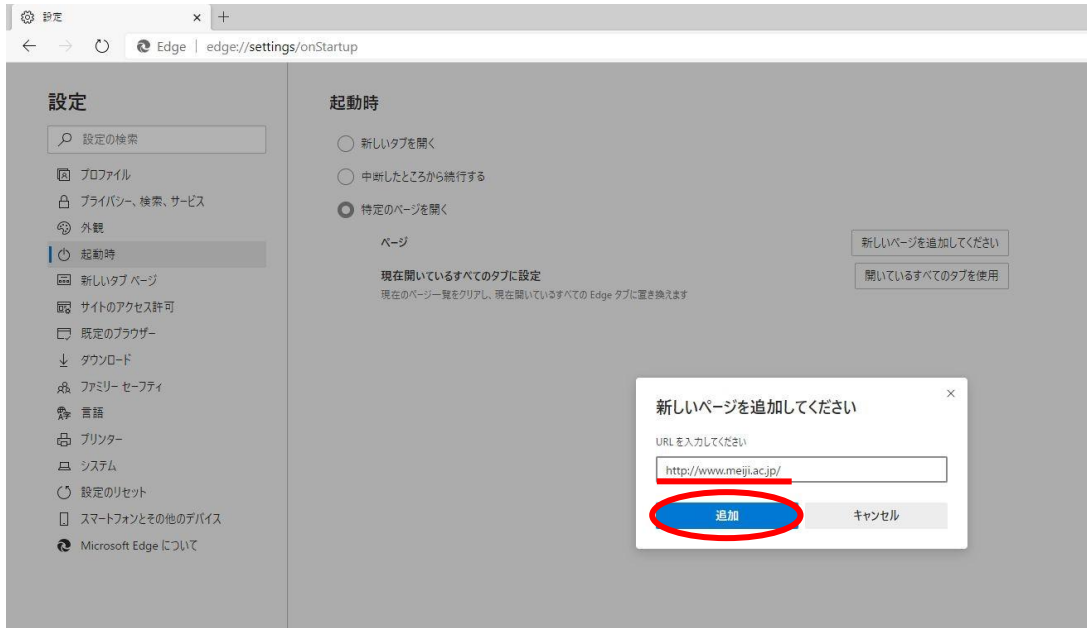

(図 2-1-3) URL の入力

④ デスクトップ左下のスタートメニューより「設定」をクリックします(図 2-1-4)

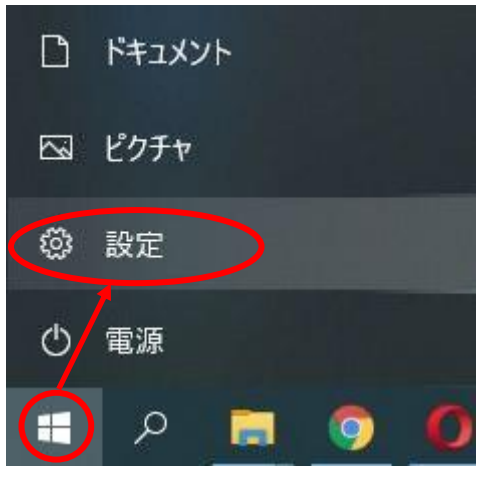

(図 2-1-4) 「設定」をクリック

⑤ 「Windows の設定」画面が表示されますので、「ネットワークとインターネット」 を選択します。(図 2-1-5)

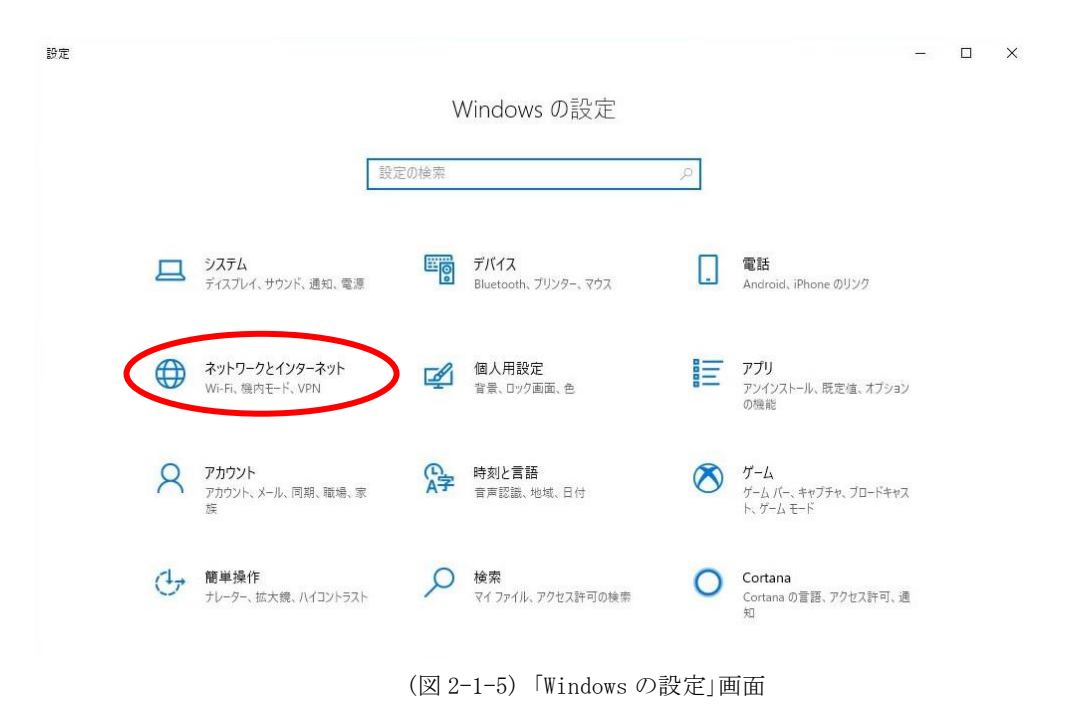

⑥ 左メニューより「プロキシ」を選択し、プロキシセットアップの項目が全てオフになっ ていることを確認します。オンの場合はオフにします。(図 2-1-6)

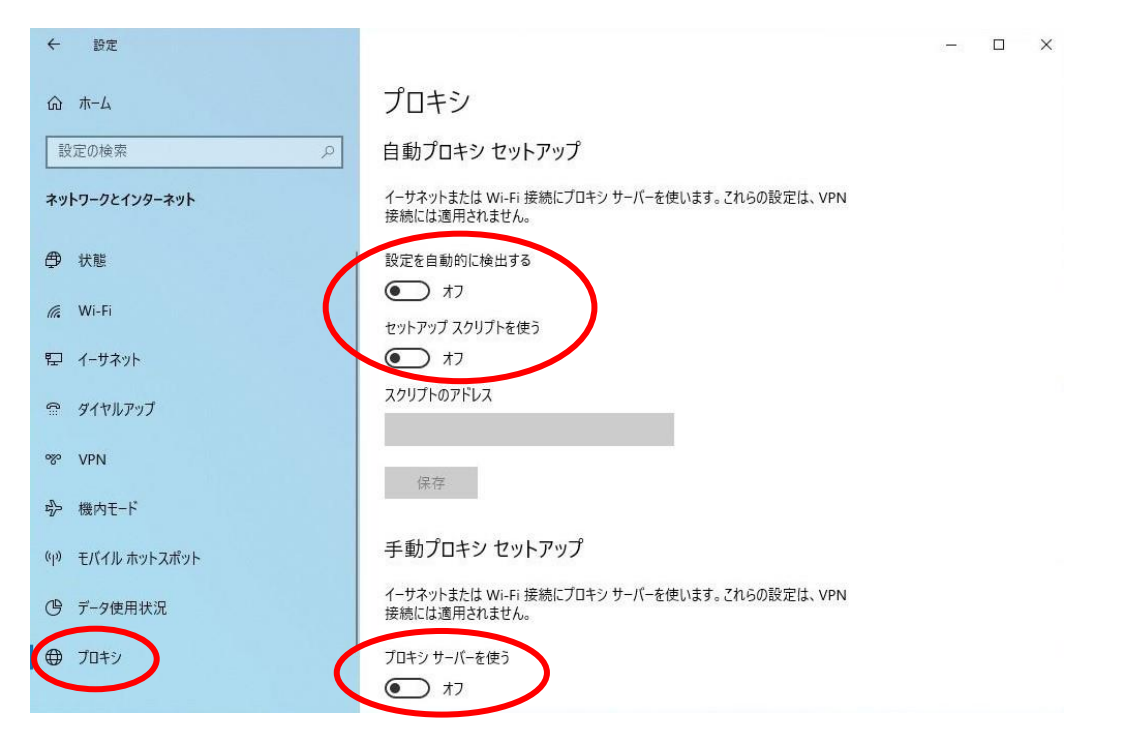

(図 2-1-6) 「プロキシ」画面

### 2.2. Mozilla Firefox

① 「Mozilla Firefox」を起動し、画面右上のツールアイコンをクリックし、 プルダウンメニューから「オプション」をクリックします。(図 2-2-1)

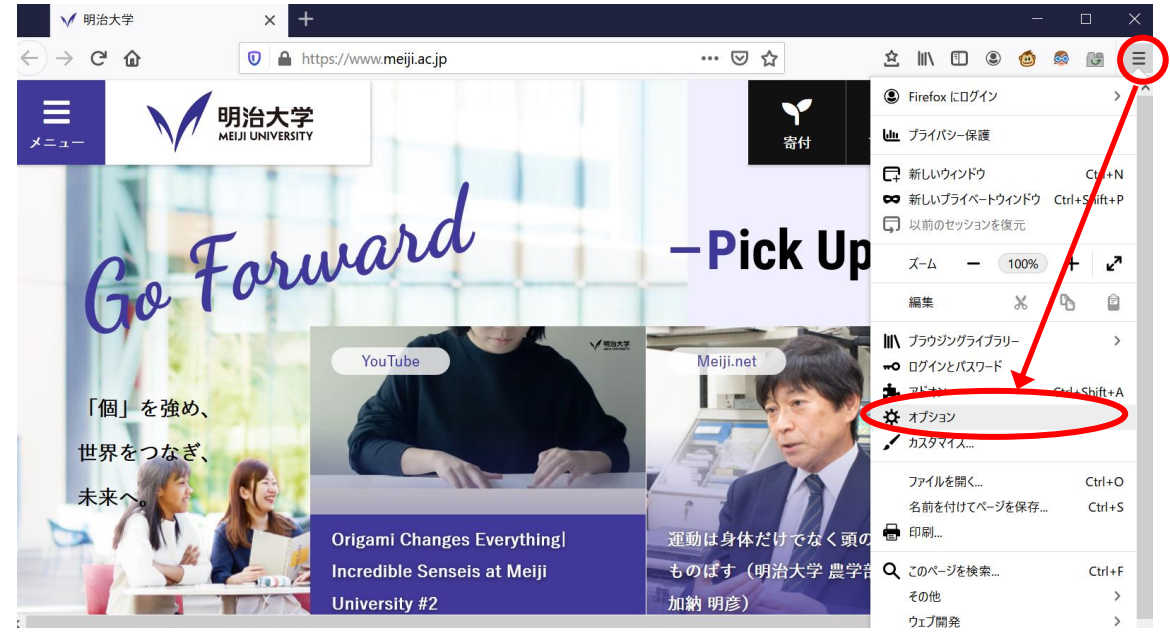

(図 2-2-1) ツールアイコン→「オプション」の選択

② 「ホーム」セクションの「ホームページと新しいウィンドウ」のプルダウンメニューで 「カスタム URL」を選択し、「http://www.meiji.ac.jp/」を入力します。(図 2-2-2)

```
注意:システムの仕様上、「http://~」でアクセスする必要がございますので、
```

```
ホームページの設定は「http://~」で設定ください。
また、認証成功後、アクセスする実際のURLは「https://~」となりますが、
こちらも仕様となりますので特に問題はございません。
```
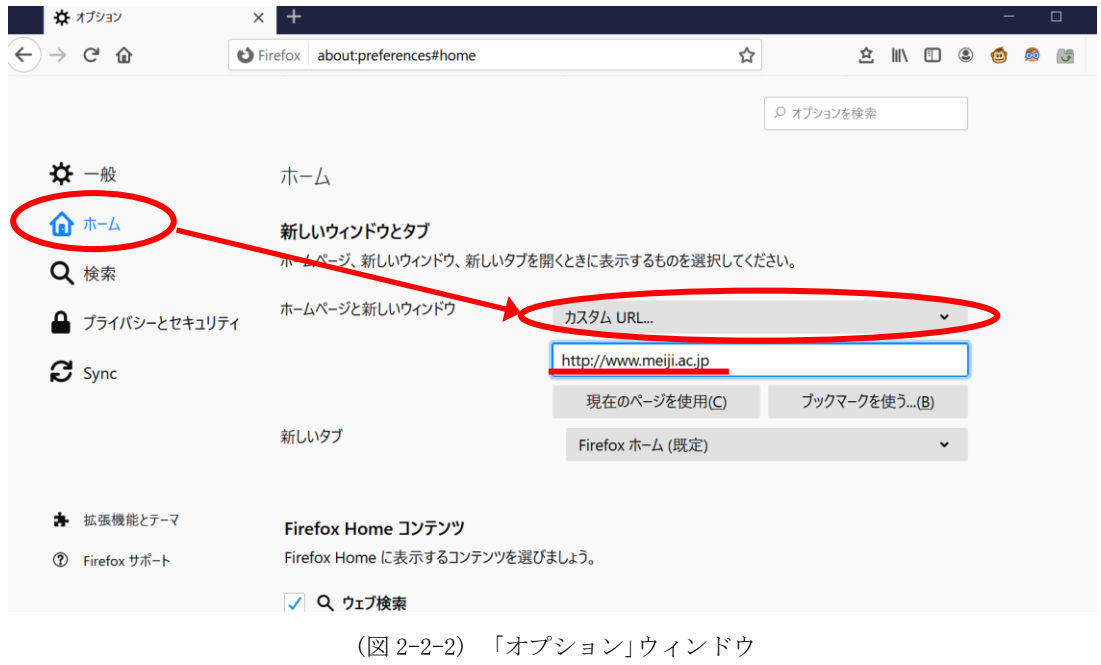

③ 「一般」セクションの[接続設定(E)]をクリックします。(図 2-2-3)

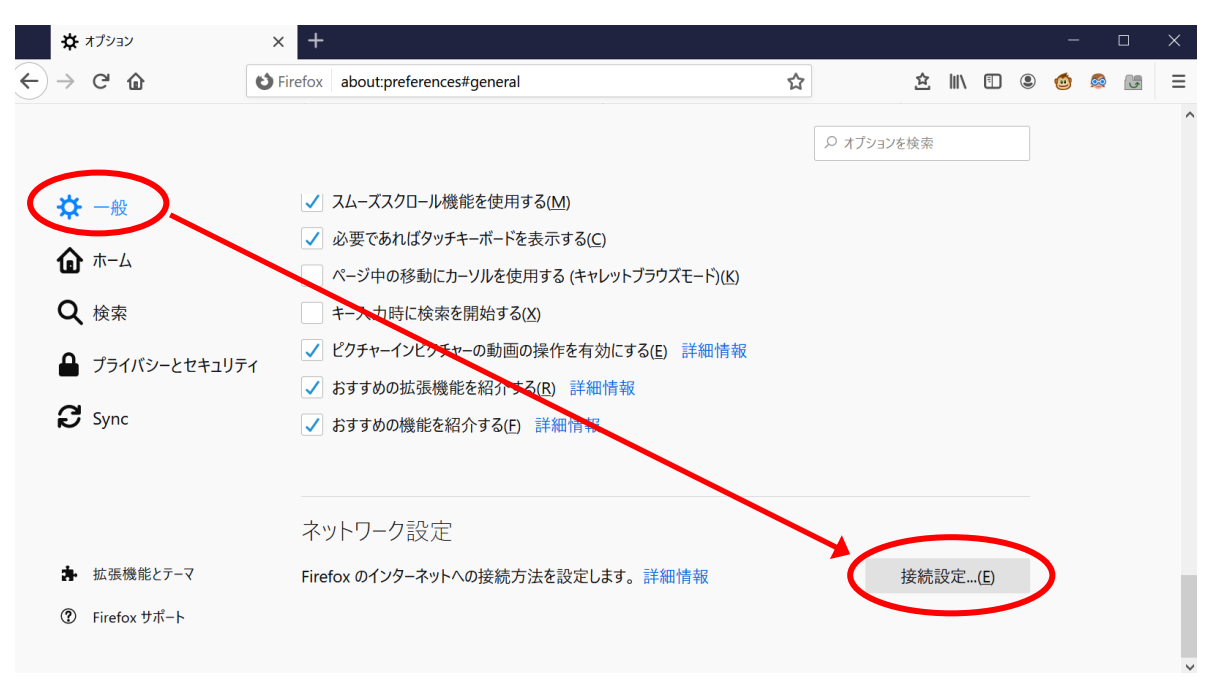

(図 2-2-3) 「一般」ウィンドウ

④ 「インターネット接続」ウィンドウが表示されますので「プロキシを使用しない(Y)」 が選択されていることを確認し、[OK]ボタンをクリックします。(図 2-2-4)

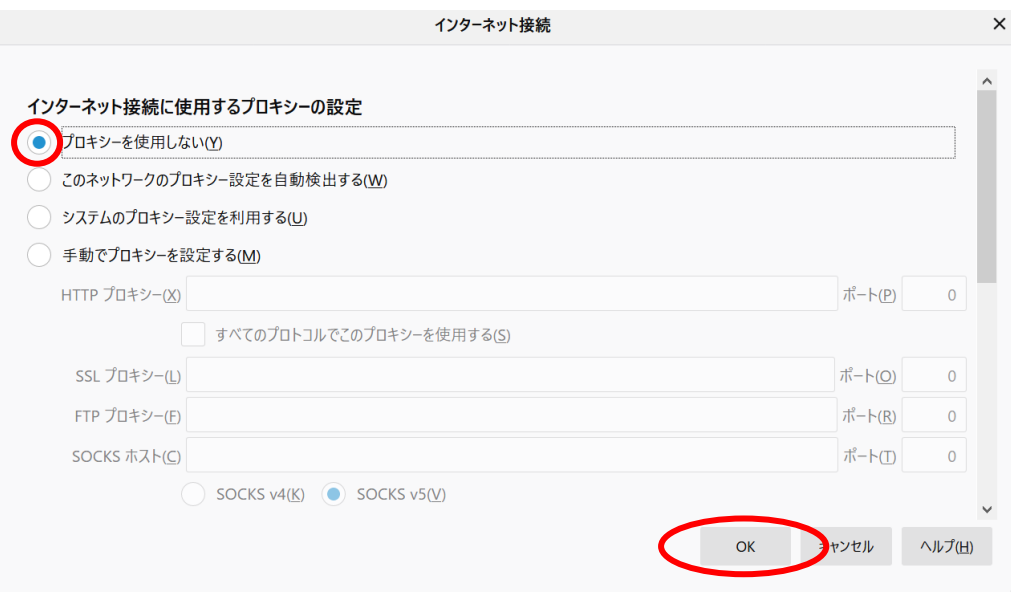

(図 2-2-4) 「インターネット接続」ウィンドウ

## 3. Web ページの閲覧

では、実際に明治大学のWebページを閲覧してみましょう。

① Webブラウザを起動します。

※2022年8月16日以降、「2. Webブラウザの設定」を行なっていると、 Webブラウザが自動で起動する場合があります。 その場合、Webブラウザを手動で起動する必要はありませんので、 引き続き②へお進みください。

② モバイル情報コンセント接続サービスの認証画面が表示されます。(図3-1)

※認証画面が表示されない場合は、[http://www.meiji.ac.jp]にアクセスしてください。 システムの仕様上、認証画面の表示には[http://]でアクセスする必要があります。

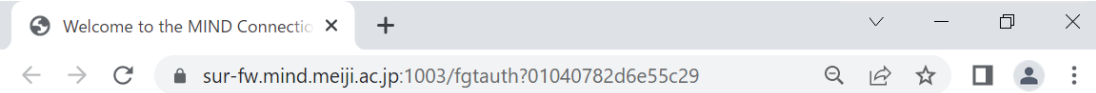

## 63

**Welcome to the MIND Connection Service.** モバイル情報コンセント接続サービス

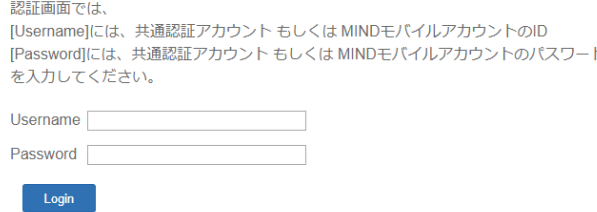

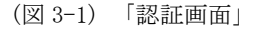

③ 「共通認証システムアカウント(お持ちでない方はMINDモバイルアカウント)」の アカウントとパスワードを入力して[Login]ボタンをクリックします。

[Login]をクリック後、Webページの閲覧が可能であれば設定完了です。 「お気に入り」や「ブックマーク」などから学外サイトも表示されるかご確認ください。

※うまくいかない場合は 4.トラブル時には をご確認ください。

④ なお、ブラウザの種類によっては、認証画面への遷移を促す画面が先に表示される場合 があります。以下を例に、認証画面を表示するようにしてください。

【Microsoft Edgeの場合】

「ネットワークへの接続」の画面が表示される場合、[接続]をクリックします。(図3-2)

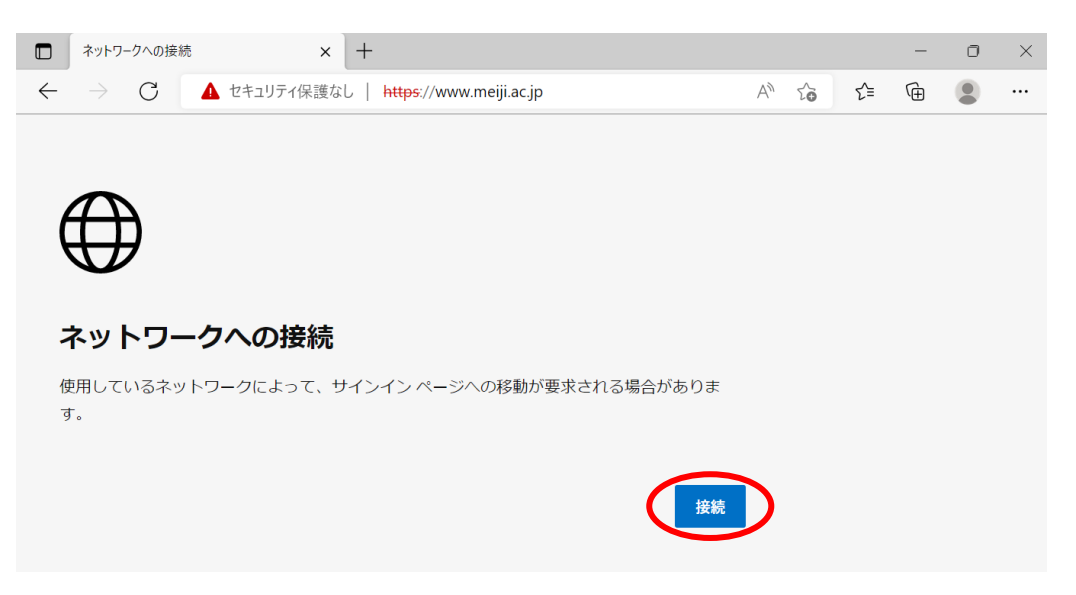

(図 3-2) 「ネットワークへの接続」

【Mozilla Firefoxの場合】

「ネットワークにログイン」の画面が表示される場合、[ネットワークのログインページを 開く]をクリックします。(図3-3)

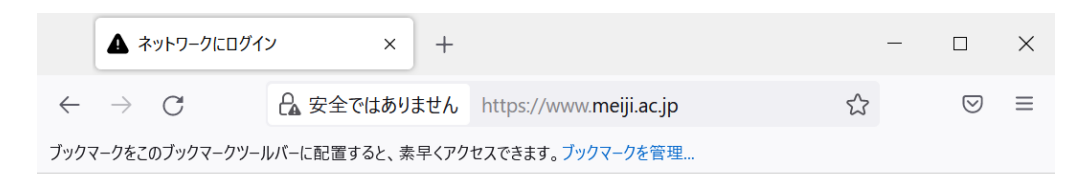

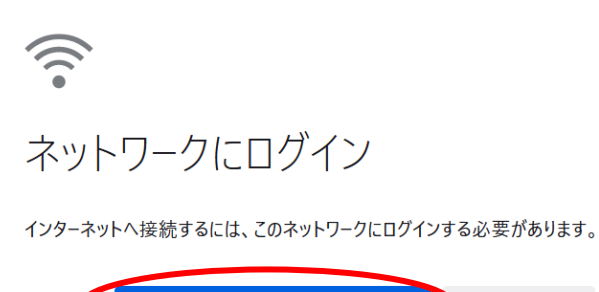

ネットワークのログインページを開く ■ 詳細情報…

<sup>(</sup>図 3-3) 「ネットワークにログイン」

【Google Chromeの場合】

「ネットワークに接続する」の画面が表示される場合、[接続]をクリックします。(図3- 4)

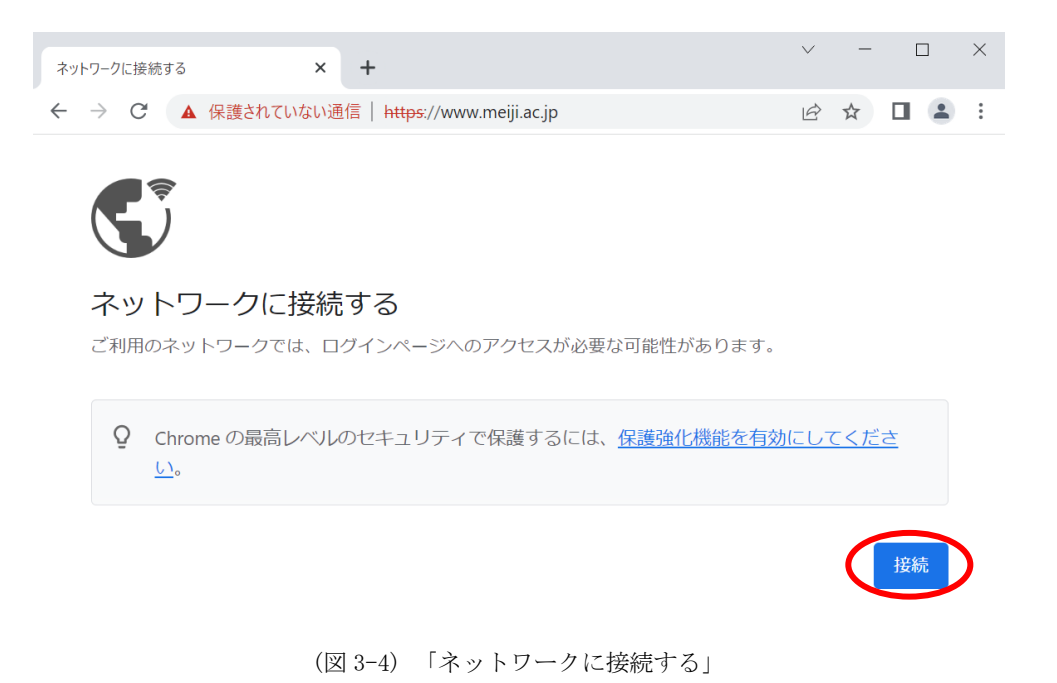

- 15 -

## 4. トラブル時には

ネットワーク接続ができない場合には、下記の項目を確認して下さい。 トラブルが解消しない場合には、各キャンパスのサポートデスクまでご相談下さい。

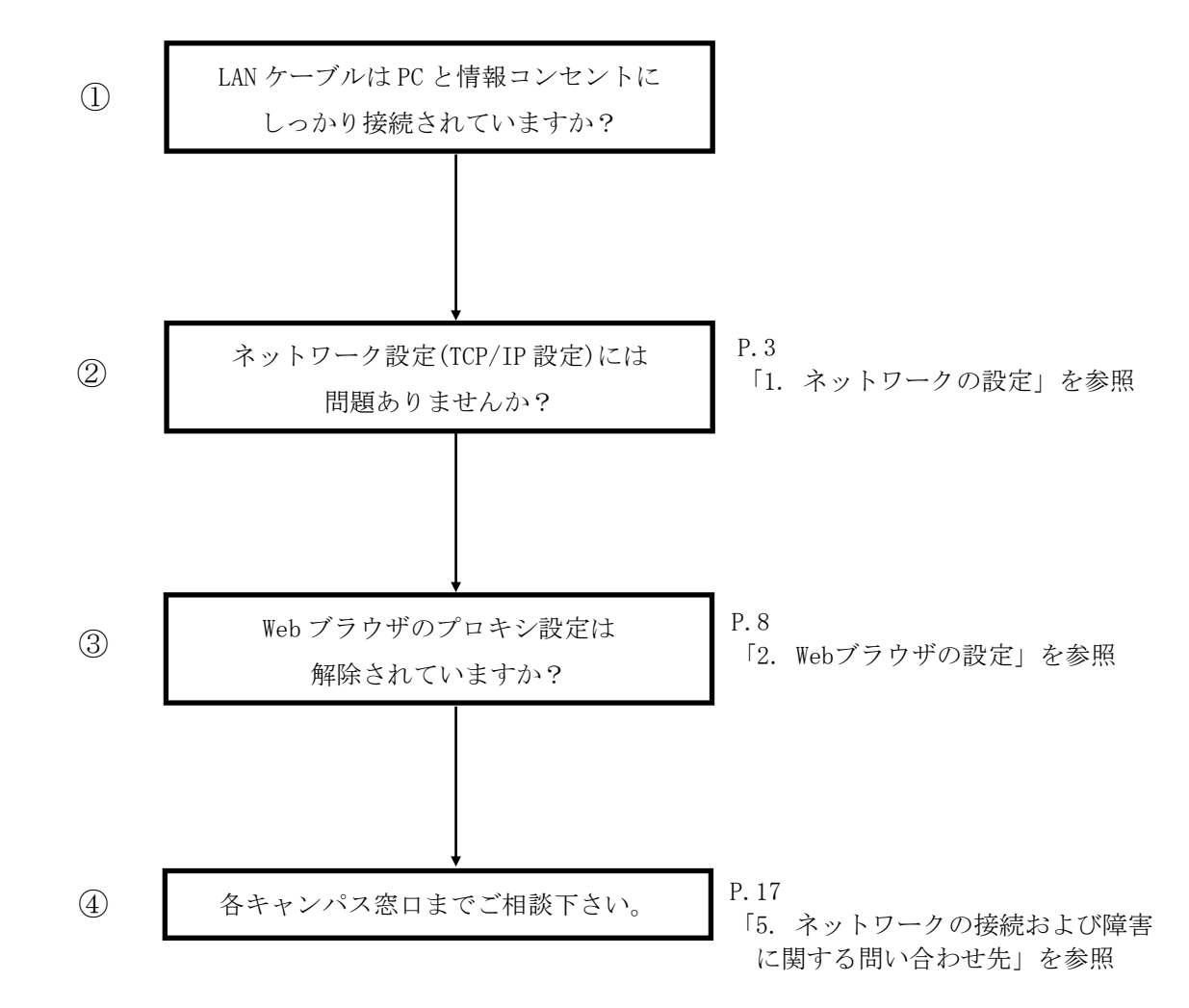

## 5. ネットワークの接続および障害に関する問い合わせ先

駿河台キャンパス:

駿河台サポートデスク

場所: 駿河台12号館 7階 電話: 03-3296-4286(内線:4286)

メディア支援事務室

場所: 駿河台12号館 7階 電話: 03-3296-4438(内線:4438)

#### 和泉キャンパス:

和泉サポートデスク

場所: 和泉メディア棟 1階 電話: 03-5300-1190(内線:1190)

和泉メディア支援事務室

場所: 和泉メディア棟 1階 電話: 03-5300-1189(内線:1189)

#### 生田キャンパス:

生田サポートデスク

場所: 生田中央校舎 5階 電話: 044-934-7711(内線:7711)

生田メディア支援事務室

場所: 生田中央校舎 5階 電話: 044-934-7710(内線:7710)

### 中野キャンパス:

中野サポートデスク

場所: 低層棟 4階 電話: 03-5343-8072(内線:8072)

中野キャンパス事務室

場所: 低層棟 3階 電話: 03-5343-8060(内線:8060)

## 6. 参考 URL

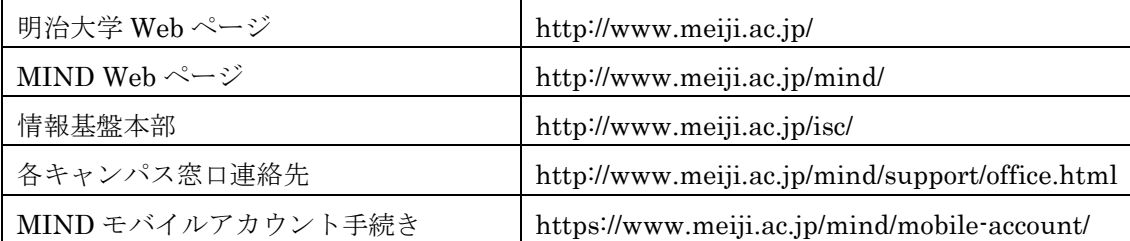